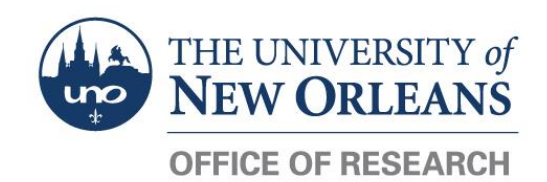

## **How to Add an Attachment to an Award in Workday**

## **CONTENTS OVERVIEW**

- Instructions [........................................................................................................................................](#page-0-0) 1
- Attachment Category Options [............................................................................................................](#page-1-0) 2

## <span id="page-0-0"></span>**Instructions**

- 1. Navigate to the individual award page, either by typing a portion of its name into the main navigation bar or by selecting the award in the **View Award** task.
- 2. Click the **ACTIONS** button next to the award name in the blue bar; a fly-out menu will appear.
- 3. Hover over **Award** in the left-hand sidebar of the menu; click **Manage Attachments**.

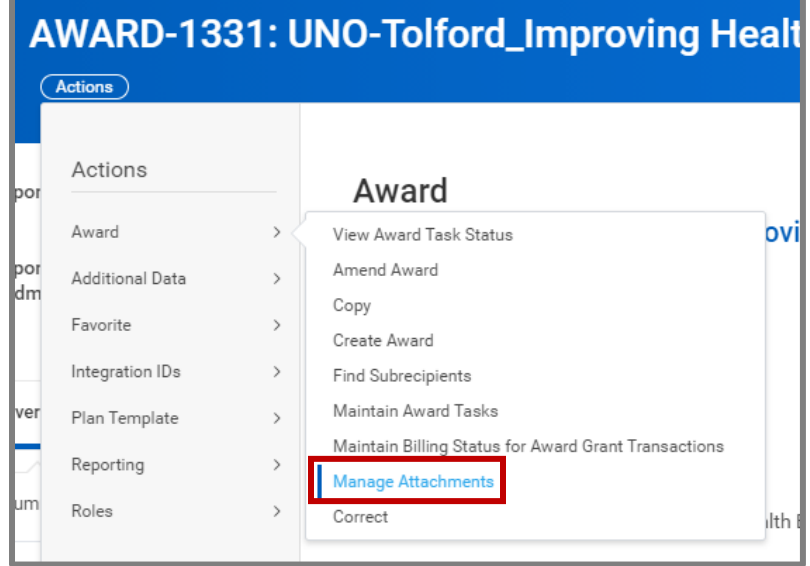

4. Click the **Select Files** button and navigate to the file you wish to attach; alternatively, drag the file from a File Explorer window into the **Drop files here** box.

*NOTE: It is best to upload PDFs whenever possible.*

- 5. After uploading a file, a new screen will appear.
- 6. **Comment** Enter any comments you would like to leave about the file.
- 7. **Attachment Category** Select the [attachment category](#page-1-0) that *best represents* the contents of the file. The options are listed on the next page.
- 8. To upload another document, click the **Upload** button.
- 9. Click the **OK** button at the bottom of the page to save and submit your attachment.

*NOTE: Attachments to the award may be viewed from the award page by selecting Overview tab then the Attachments tab.*

## <span id="page-1-0"></span>**Attachment Category Options**

The following **Attachment Categories** may be associated with any document uploaded into an award page in Workday. You may only select one attachment category per document.

- o Amendment Approved by Sponsor
- o Biosketch/CV
- o Budget
- o Budget Justification
- o CFDA Form
- o CFDA Number Description
- o Change of PI
- o Conflict of Interest Form (NOTE: This would be the SharePoint Award Proposal form.)
- o Cost Share Post Award Documentation
- o Cost Share Proposal Documentation
- o Deobligation Notice
- o Email/Negotiation
- o Notice of Award/Executed Contract
- o Notice of Intent
- o Other Documents
- o Proposal Submitted to Sponsor
- o Request for Proposal/Sponsor Guidelines
- o Statement of Work
- o Sub Letter of Commitment
- o Subrecipient Risk/Profile Questionnaire
- o Supplement From Sponsor
- o Terms and Conditions
- o Transfer Grant In
- o Transfer Grant Out
- o UNO Advanced Award Request Form
- o UNO NOGA
- $\circ$  UNO Proposal Routing Form (NOTE: This would also be the SharePoint Award Proposal form.)